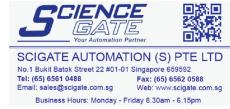

## Yaskawa Electric

# Yaskawa Electric MP900 Series Driver

- 1 System Structure
- 2 Cable Diagrams
- 3 Supported Device Addresses
- 4 Consecutive Device Addresses
- 5 Environment Setup
- 6 Sample Ladder Program
- 7 I/O Manager Configuration
- 8 Driver Configuration
- 9 Protocol Configuration
- 10 Device Address Configuration

• This manual explains how to connect the target machine with devices from other manufacturers. For information about how to use the Pro-Designer software, please refer to the Pro-Designer Online Help.

• The types of target machines that are compatible with Pro-Designer depends on the Pro-Designer version. For information about target machine compatibility, please refer to the Pro-Designer Online Help.

© 2002 Digital Electronics Corporation. All rights reserved.

### 1 System Structure

The following table describes the basic system setup for connecting the target machine to Yaskawa PLCs over a serial connection.

To view a cable connection diagram for a particular communication format, see Section 2 - Cable Diagrams.

| Series       | CPU   | Link I/F                                              | Comm. Format                       | Diagram            |
|--------------|-------|-------------------------------------------------------|------------------------------------|--------------------|
|              |       | Memobus Port (Port1, Port2)<br>JEPMC-CM200 (CN1, CN2) |                                    | Cable<br>Diagram 1 |
|              | MP920 | JEPMC-CM200 (CN3)                                     | RS-422(4-wire)                     | Cable<br>Diagram 2 |
|              |       |                                                       | RS-422(4-wire) (1:n) <sup>*1</sup> | Cable<br>Diagram 3 |
| MP900 Series | MP930 | Memobus Port (Port1, Port2)                           | RS-232C                            | Cable<br>Diagram 1 |
|              | MP940 | Memobus Port (Port1)                                  | RS-232C                            | Cable<br>Diagram 4 |
|              |       | Memobus Port (Port2)                                  | RS-422(4-wire)                     | Cable<br>Diagram 2 |
|              |       |                                                       | RS-422(4-wire) (1:n) <sup>*1</sup> | Cable<br>Diagram 3 |

\*1 Up to 32 PLCs can be connected to a target machine.

### 2 Cable Diagrams

The illustrated cable diagrams and those recommended by Yaskawa may differ. However, Pro-face recommends using the following diagrammed connections.

- Ground the PLC's FG terminal according to your country's applicable standard. For details, refer to the PLC manual.
- When making your own communication cable, be sure to connect the SG signal.

### Diagram 1 RS-232C

To connect the target machine and the PLC, create your own cable using the following specifications.

| Target Machine               | Cable / Adapter    | Comments               |
|------------------------------|--------------------|------------------------|
| GP, PS-P,<br>PC/AT(PL), PS-G | User-created Cable | Cable length: 15m max. |

| Tar      | get Machir | ne    |            |       | PLC    |
|----------|------------|-------|------------|-------|--------|
| Signal   | 25 Pin     | 9 Pin | Shield     | 9 Pin | Signal |
| FG       | 1          |       | ∣ <b>∳</b> | 1     | FG     |
| SD (TXD) | 2          | 3     |            | 2     | SD     |
| RD (RXD) | 3          | 2     |            | 3     | RD     |
| RS (RTS) | 4          | 7     |            | 4     | RS     |
| CS (CTS) | 5          | 8     | ┝━┘┆╴╎└┥   | 5     | CS     |
| DR (DSR) | 6          | 6     |            | 7     | SG     |
| SG       | 7          | 5     |            |       |        |
| CD       | 8          | 1     | J          |       |        |
| ER (DTR) | 20         | 4     |            |       |        |

### Diagram 2 RS-422 (4-wire)

To connect the target machine and the PLC, use a signal converter or create your own cable using the following specifications.

| Target Machine                        | Cat | ole / Adapter                                                   | Comments                |
|---------------------------------------|-----|-----------------------------------------------------------------|-------------------------|
| GP <sup>*1</sup> , PS-P <sup>*1</sup> | а   | RS-422 Connection Terminal Adapter (Pro-<br>face: GP070-CN10-O) | Cable length: 300m max. |
|                                       | b   | User-created Cable                                              | Cable length. Soon max. |
| PC/AT(PL), PS-G                       | а   | RS-232C / RS-422(485) Signal Converter                          |                         |

### \*1 Connect to COM1.

МЕМО

- Use shielded twisted-pair cables for noise immunity. Connect the cable shields, then connect the cable to a single-point ground.
  - When connecting TX- and TXR, and RX- and RXR on the PLC, termination resistance is added between TX+ and TX-, and RX+ and RX-.
- a. RS-422 Connection Terminal Adapter (Pro-face: GP070-CN10-O) OR: RS-232C/RS-422(485) Signal Converter

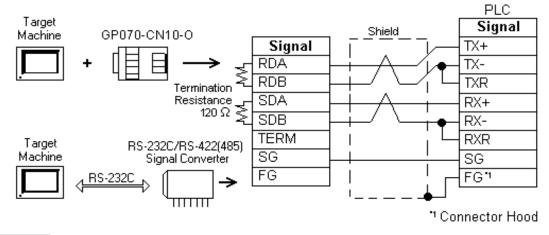

MEMO

- As the RS-422(485) side of the RS-232C/RS-422(485) signal converter is a terminal, use any external line other than the communication line for the power cable.
- Follow the specifications for your RS-232C/RS-422(485) signal converter when connecting termination resistance on the RS-422(485) terminal.
- The RS-232C connection between the RS-232C/RS-422(485) signal converter and target machine depends on the signal converter. Refer to its specifications when connecting the signal converter and target machine.

### b. User-created Cable

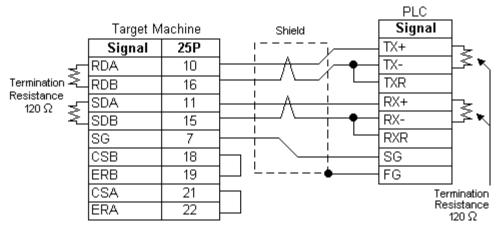

### Diagram 3 RS-422 (4-wire) (1:n)

To connect the target machine and PLCs, use a signal converter or create your own cable using the following specifications.

| Target Machine                        | Cab | ole / Adapter                                                  | Comments               |
|---------------------------------------|-----|----------------------------------------------------------------|------------------------|
| GP <sup>*1</sup> , PS-P <sup>*1</sup> |     | RS-422 Connection Terminal Adapter<br>(Pro-face: GP070-CN10-O) | Cable length 300m max. |
|                                       | b   | User-created Cable                                             | Cable length 500m max. |
| PC/AT(PL), PS-G                       | а   | RS-232C / RS-422(485) Signal Converter                         |                        |

### \*1 Connect to COM1.

- MEMO
- Use shielded twisted-pair cables for noise immunity. Connect the cable shields, then connect the cable to a single-point ground.
- When connecting TX- and TXR, and RX- and RXR on the PLC, termination resistance is added between TX+ and TX-, and RX+ and RX-.
- Up to 32 PLCs can be connected to a target machine.
- a. RS-422 Connection Terminal Adapter (Pro-face: GP070-CN10-O) OR: RS-232C/RS-422(485) Signal Converter

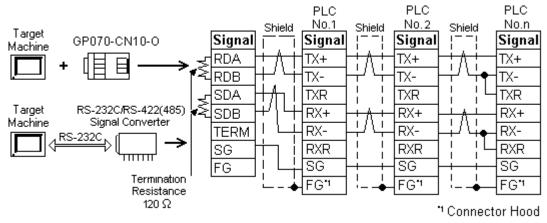

### MEMO

- As the RS-422(485) side of the RS-232C/RS-422(485) signal converter is a terminal, use any external line other than the communication line for the power cable.
- Follow the specifications for your RS-232C/RS-422(485) signal converter when connecting termination resistance on the RS-422(485) terminal.
- The RS-232C connection between the RS-232C/RS-422(485) signal converter and target machine depends on the signal converter. Refer to its specifications when connecting the signal converter and target machine.
- b. User-created Cable

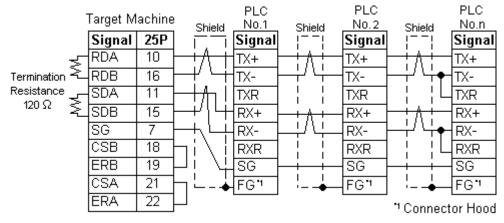

### Diagram 4 RS-232C

To connect the target machine and the PLC, create your own cable using the following specifications.

| Target Machine               | Cable / Adapter    | Comments               |
|------------------------------|--------------------|------------------------|
| GP, PS-P,<br>PC/AT(PL), PS-G | User-created Cable | Cable length: 15m max. |

| Tar      | get Machir | ne    |             | I      | PLC         |
|----------|------------|-------|-------------|--------|-------------|
| Signal   | 25 Pin     | 9 Pin | Shield      | 15 Pin | Signal      |
| FG       | 1          |       | ] ! <u></u> | 1      | SD          |
| SD (TXD) | 2          | 3     | <u>├</u>    | 3      | RD          |
| RD (RXD) | 3          | 2     | ╞━━╪╾╱╴╎┌━  | 12     | RS          |
| RS (RTS) | 4          | 7     | ┝┑╎╵╵╵└─    | 6      | cs          |
| CS (CTS) | 5          | 8     |             | 14     | SG          |
| DR (DSR) | 6          | 6     |             | FG Cor | nector Hood |
| SG       | 7          | 5     |             |        |             |
| CD       | 8          | 1     | ]           |        |             |
| ER (DTR) | 20         | 4     | ]           |        |             |

### 3 Supported Device Addresses

The following table lists the device address ranges you can enter from the PLC Device Address keypad.

For actual device address ranges supported by the PLC, refer to the corresponding PLC manual. Supported device addresses differ from protocol to protocol and between PLC models.

| Device                       | Bit Address                       | Word Address      | 16 Bit            | 32 Bit             |
|------------------------------|-----------------------------------|-------------------|-------------------|--------------------|
| Coil                         | MB000000 - MB65535F <sup>*1</sup> | -                 |                   |                    |
| Input Relay <sup>*2</sup>    | IB00000 – IBFFFFF <sup>*1</sup>   | -                 | L/H <sup>*3</sup> | I /H <sup>*3</sup> |
| Input Register <sup>*2</sup> | -                                 | IW0000 – IWFFFF   | L/H               | L/N                |
| Hold Register                | -                                 | MW00000 - MW65535 |                   |                    |

\*1 Read-modify-write applies to these Coil addresses (MB40960-MB65535F) and Input Relay addresses (IB10000-IBFFFF).

When you write to one of these bit addresses, the target machine reads the entire word address, sets the defined bit, then returns the new value to the word address on the PLC. If the ladder program writes data to this word address during the bit read/write process, the resulting data may be incorrect.

- \*2 Read-only.
- \*3 High and Low refer to 16-bit and 32-bit data as defined in the following examples.

| Byte |    | 16 bit |   |          | Word |    | 32 bit |    |          |
|------|----|--------|---|----------|------|----|--------|----|----------|
| 0    | 7  |        | 0 | L (Low)  | 0    | 15 |        | 0  | L (Low)  |
| 1    | 15 |        | 8 | H (High) | 1    | 31 |        | 16 | H (High) |

### 4 Consecutive Device Addresses

The following table lists the maximum number of consecutive addresses that can be read by each PLC. Refer to this table when using block transfers.

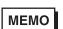

•

- To speed up data communication, use consecutive device addresses on the same panel.
- The following situations increase the number of times that the device is read, and reduces the data communication speed between the target machine and the PLC:
  - when the number of consecutive addresses exceeds the maximum
  - when an address is designated for division
  - when different device types are used

| Device              | Max. Consecutive<br>Addresses | Gap Span |  |
|---------------------|-------------------------------|----------|--|
| Coil (MB)           | 2000 Bits                     | 127 Bits |  |
| Input Relay (IB)    | 2000 Bits                     | 127 Dits |  |
| Input Register (IW) | 125 Words                     | 24 Words |  |
| Hold Register (MW)  | 120 00103                     |          |  |

### 5 Environment Setup

The following table lists the communication settings, recommended by Pro-face, for the target machine and Yaskawa PLCs.

For details, see Section 8 – Driver Configuration, and Section 9 – Protocol Configuration.

### **RS-232C**

|           | Target Machine Set | tings       | PLC S                    | ettings   |  |
|-----------|--------------------|-------------|--------------------------|-----------|--|
| Driver    | Serial Interface   | RS-232C     | Comm.Format              | RS-232C   |  |
| Interface | Flow Control       | DTR(ER)/CTS | -                        | _         |  |
|           | Transmission Speed | 19200 bps   | Baud Rate                | 19200 bps |  |
|           | Retry Count        | 2           | -                        | _         |  |
|           | Parity Bit         | Even        | Parity Bit               | Even      |  |
|           | Stop Bit           | 1 bit       | Stop Bit                 | 1 bit     |  |
|           | Data Length        | 8 bits      | Data Length              | 8 bits    |  |
|           | Rcv. Timeout       | 10 sec      | <u> </u>                 |           |  |
|           | TX Wait Time       | 0 msec      | —                        |           |  |
|           | -                  |             | Mode RTU                 |           |  |
|           | -                  |             | Master Slave             | Slave     |  |
|           | _                  |             | Transmission<br>Protocol | Memobus   |  |
| Protocol  | Station No.        | 1           | Station No.              | 1         |  |

### MEMO

To connect multiple CN ports (CN1, CN2, or CN3) on the JEPMC-CM200 at the same time, or to connect CN ports to MP930 Memobus Ports (Port1, Port2), create a ladder program for each. See Section 6, *Sample Ladder Program*.

|                     | Target Mac            | hine Settings   |                       |                           | ottings      |  |
|---------------------|-----------------------|-----------------|-----------------------|---------------------------|--------------|--|
|                     |                       | GP, PS-P        | PC/AT(PL),PS-G        | FLC 3                     | PLC Settings |  |
| Driver<br>Interface | Serial<br>Interface   | RS-422(4-w ire) | RS-232C <sup>*1</sup> | Comm.Format               | RS-422/485   |  |
|                     | Flow Control          | None            | DTR(ER)/CTS           | -                         | -            |  |
|                     | Transmission<br>Speed | 1920            | 0 bps                 | Baud Rate                 | 19200 bps    |  |
|                     | Retry Count           | 2               | 2                     | _                         |              |  |
|                     | Parity Bit            | Even F          |                       | Parity Bit                | Even         |  |
|                     | Stop Bit              | 1               | bit                   | Stop Bit                  | 1 bit        |  |
|                     | Data Length           | 8 b             | oits                  | Data Length               | 8 bits       |  |
|                     | Rcv. Timeout          | 10              | sec                   | —                         |              |  |
|                     | TX Wait Time          | 0 m             | sec                   | -                         | —            |  |
|                     |                       | _               |                       | Mode                      | RTU          |  |
|                     |                       | _               | Master Slave          | Slave                     |              |  |
|                     |                       |                 |                       | Transmission<br>Protocol  | Memobus      |  |
| Protocol            | Station No.           |                 | 1                     | Station No. <sup>*2</sup> | 1            |  |

RS-422(4-wire) (1:1 or 1:n)

- \*1 By using a RS-232C/RS-422(485) signal converter, you can use RS-422/485 connections with PC/AT (PL Series) and PS Series Type G target machines. In such a configuration, make sure you set the Driver's Serial Interface to RS-232C.
- \*2 When using a 1:n connection, set up a different Station No. for each PLC. You can connect a maximum 32 PLCs.

### MEMO

To connect multiple CN ports (CN1, CN2, or CN3) on the JEPMC-CM200 at the same time, or to connect CN ports to MP930 Memobus Ports (Port1, Port2), create a ladder program for each. See Section 6, *Sample Ladder Program*.

### 6 Sample Ladder Program

To connect multiple CN ports (CN1, CN2, or CN3) on the JEPMC-CM200 at the same time, or to connect CN ports to MP930 Memobus Ports (Port1, Port2), create a ladder program for each.

| SFSCAN-         | L                                                       |               |         |                                    |
|-----------------|---------------------------------------------------------|---------------|---------|------------------------------------|
| 1 0000 SB000003 | _                                                       |               |         |                                    |
| 1 0001 IFON     |                                                         |               |         |                                    |
| 2 0002–00000    | Executed once only, when the unit's power is turned on. | $\Rightarrow$ | DW00008 | Coil Offset Setting                |
| 2 0004 - 00000  | (Initialize the message receive parameters.             | $\Rightarrow$ | DW00009 | Input Relay Offset Setting         |
| 2 0006–00000    |                                                         | $\Rightarrow$ | DW00010 | Input Register Offset Setting      |
| 2 0008–00000    |                                                         | $\Rightarrow$ | DW00011 | Hold Register Offset Setting       |
| 2 0010-00000    |                                                         | $\Rightarrow$ | DW00012 | Write Range LO                     |
| 2 0012          |                                                         | $\Rightarrow$ | DW00013 | Write Range HI                     |
| 2 0014 - 00000  |                                                         | $\Rightarrow$ | DW00014 | System Register Clear              |
| 2 0016          |                                                         | $\Rightarrow$ | DW00024 | Normal Path Counter Clear •••/036@ |
| 2 0017          |                                                         | $\Rightarrow$ | DW00025 | Error Counter Clear<br>•••/039@    |
| 1 0018 IEND     |                                                         |               |         |                                    |

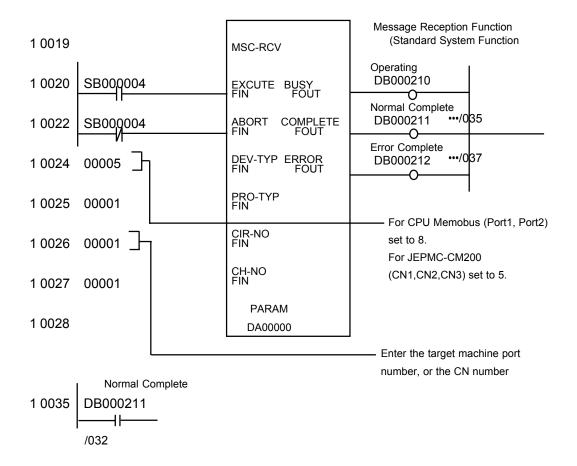

| Normal Counter<br>1 0036[ INC DW00024]<br>•••/016 |                                             |
|---------------------------------------------------|---------------------------------------------|
| 1 0037 Error Complete<br>DB000212                 |                                             |
| I •••/034<br>1 0038 IFON                          | · ·                                         |
| Error Counter<br>2 0039 INC DW00025<br>•••/017    |                                             |
| 2 0040 DW00000                                    | ⇒DW00026 <sup>Result Save</sup><br>···/053S |
| 2 0042 DW00001                                    | ⇒ DW00027 Status Save                       |
| 2 0044 DW00002                                    | Command Receiver ST# Hold<br>⇒DW00028       |
| 2 0046 DW00004                                    | FC Save<br>→ DW00029                        |
| 2 0048 DW00005                                    | $\Rightarrow$ DW00030                       |
| 2 0050 DW00006                                    | Data Size Hold ⊃DW00031                     |
| 2 0052 DW00007                                    | Destination CP Save<br>⇒DW00032             |
| 1 0054 IEND                                       |                                             |

0 0055 DEND

### 7 I/O Manager Configuration

The driver and protocol, which enable communication between the target machine and the PLC, depends on the PLC type.

MEMO

For information on how to display the [New Driver Interface] dialog box, or for details about the I/O Manager, see the online help.

| New Driver Interface         |                  | × |
|------------------------------|------------------|---|
| Manufacture:                 |                  |   |
| Yaskawa Electric Corporation |                  | • |
| Driver:                      | Protocol         |   |
| MP900 Series                 | MP900 Link (590) |   |
|                              |                  |   |
|                              |                  |   |
|                              |                  |   |
|                              |                  |   |
|                              |                  |   |
|                              |                  |   |
|                              | OK Canol         | 1 |
|                              | Carlos           |   |

### 8 Driver Configuration

To configure the communication settings of the serial driver in the target machine, use the [Driver Configuration] dialog box. Make sure the settings match those of the PLC. For an overview of the driver and protocol settings, see Section 5 – *Environment Setup*.

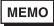

For information on how to display the [Driver Configuration] dialog box, see the online help.

| iver Configuration |                   |          |               |       |           |
|--------------------|-------------------|----------|---------------|-------|-----------|
| Anufacture: Yas    | kawa Bectric Corp | poration | Interface:    | MP9   | 00 Series |
| CCM Port           | COMI              | ۲        | Parity Bit    | Even  | ×         |
| RS-232C/RS-422     | RS-2320           | ٠        | Stop Bit      | 1     | ×         |
| Flow Control       | DTR(BR)/CTS       | ٠        | Deta Length   | 8     | Ŧ         |
| Transmission Speed | 19200             | ٣        | Roy. Time Out | 10 20 | Sec       |
| Retry Count        | 2 -               |          | TX Wait Time  | 0 -   | mSec      |

#### Manufacturer

Displays the name of the PLC manufacturer.

#### Interface

Displays the type of serial connection used to connect the target machine to the PLC.

#### COM Port

Defines which COM port to use on the target machine, for connecting to the PLC.

### MEMO

Select COM1 for PS Series Type G target machines. Connection is not possible using COM2.

#### Serial Interface

Defines the serial connection: RS-232C or RS-422 (4-wire). For details about the supported connections, see Section 2 – *Cable Diagrams*.

### Flow Control

Defines the signals that control the data flow.

#### **Transmission Speed**

Sets the communication speed in bits per second. This setting must match the PLC baud rate.

#### **Retry Count**

Defines the number of times the driver tries to send or receive data when there is an error.

#### Parity Bit

Sets either a parity bit [Even or Odd] for use in detecting communication errors, or [None] at all.

### Stop Bit

Defines the stop bit: 1 bit or 2 bits.

### Data Length

Defines the length of each unit of data.

### Rcv. Timeout

Defines the length of time the target machine waits for a response before it outputs a timeout error or sends another communication.

### TX Wait Time

Defines the number of milliseconds that the target machine waits, after receiving a communication packet, before sending a response.

### 9 Protocol Configuration

To set up details about the communication process between the target machine and the PLC, use the [Protocol Configuration] dialog box.

For an overview of the driver and protocol settings, see Section 5 – *Environment Setup*.

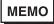

For information on how to display the [Protocol Configuration] dialog box, see the online help.

| Protocol Configuration | × |
|------------------------|---|
| Station number: 1      |   |
| OK Cancel Help         |   |

Station No.

Enter a value (1–63) to identify the PLC unit.

Up to 32 PLCs can be connected to a target machine in 1:n connection.

### 10 Device Address Configuration

To set up a PLC variable in the Variable List, use the device address keypad in the variable properties.

See Section 3 – *Supported Device Addresses*.

MEMO

For information on how to display the device address keypad, see the online help.

| MP900 Link (SIO) |   |     |           |   |  |
|------------------|---|-----|-----------|---|--|
| Device MV        |   |     | *         |   |  |
| -Address         | o | _   |           |   |  |
| 0000             |   |     | Clear     |   |  |
| 7                | 8 | 9   | E         | ٢ |  |
| 4                | 5 | 6   | с         | D |  |
| 1                | 2 | з   | A         | в |  |
| α                | 8 | Del | BackSpace |   |  |
|                  |   |     |           |   |  |
| OK Cancel Help   |   |     |           |   |  |

### Device

Lists the PLC's discrete and word device types.

### Address

Enter the device address for the PLC variable. The keypad ensures that you enter the correct format for bit and word devices.